附件

# 政府采购货物类网上商城服务平台

# 子账号功能操作手册

政府采购货物类网上商城服务平台(以下简称"货物商城")子账号功 能旨在通过授权采购单位,给予其主账号下设立子账号权限,提高货物商 城采购效率。

一、子账号新增与管理

货物商城子账号由采购人使用本单位CA数字证书主锁用户登录"苏 采云"系统后新增和管理。

#### **1.**新增子账号

采购人使用主锁登录"苏采云",单击左侧"系统配置管理"→"子账号 管理",打开"子账号管理"界面,单击右上角"新增子账号"按钮,在窗口 右侧弹出子账号的录入界面,录入用户名称、用户密码等信息,即可 新增子账号(注意:子账号由系统自动生成,不可修改。)

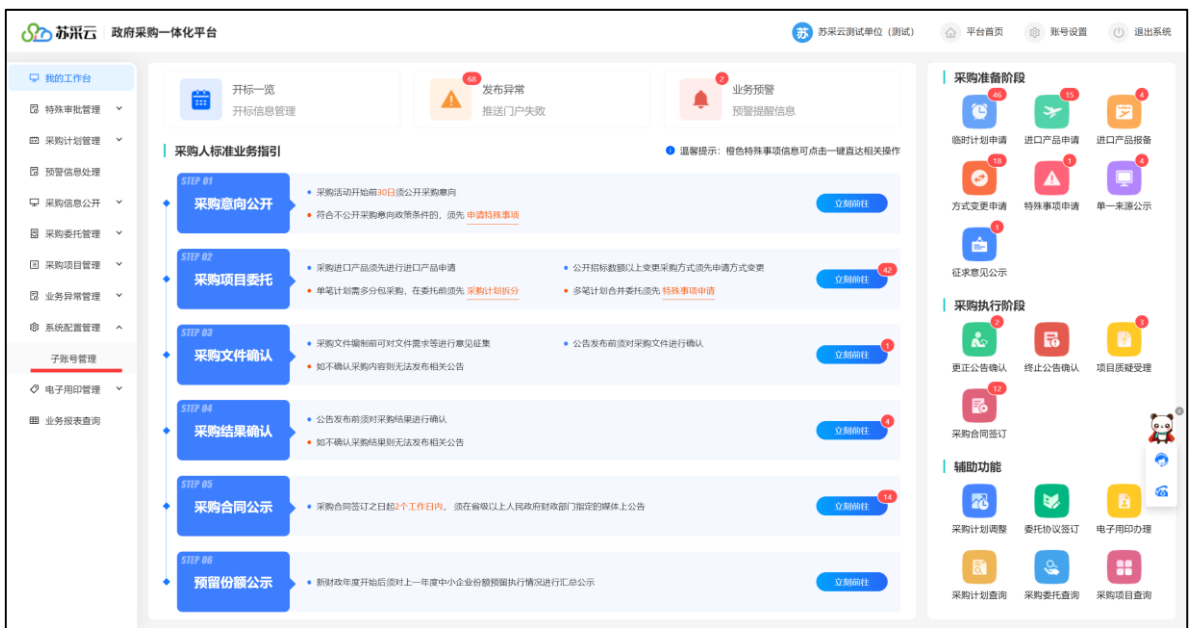

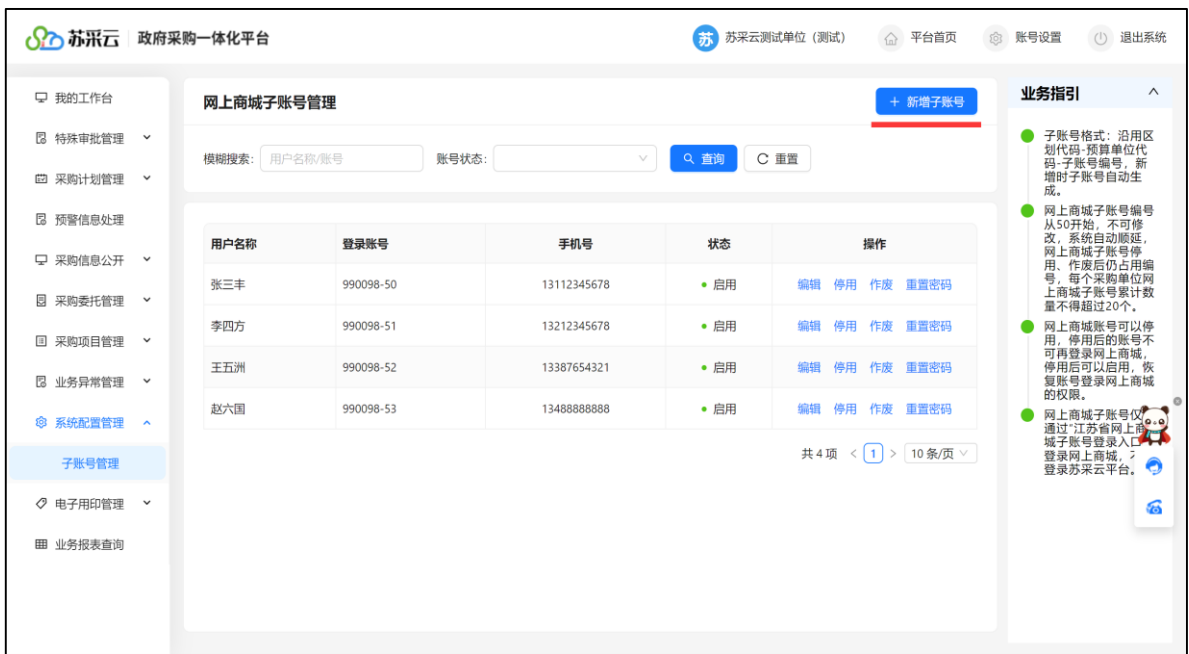

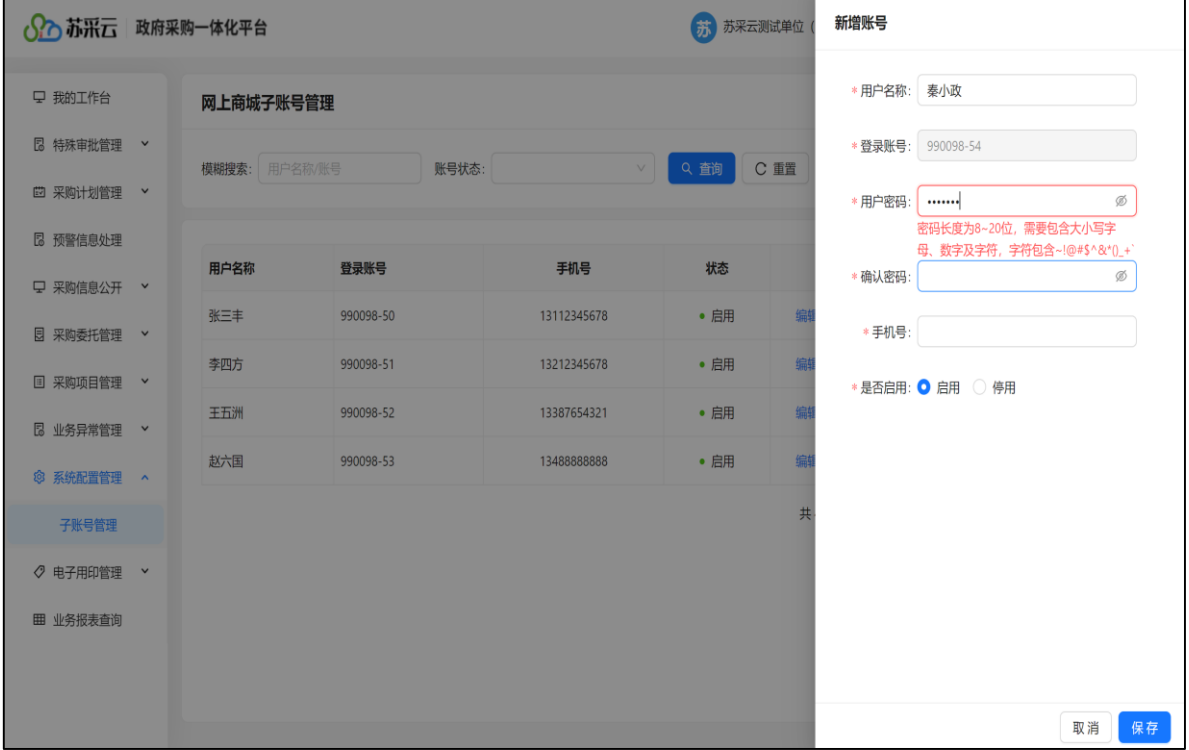

依次设置货物商城子账号的名称、密码、手机号等信息保存即可。

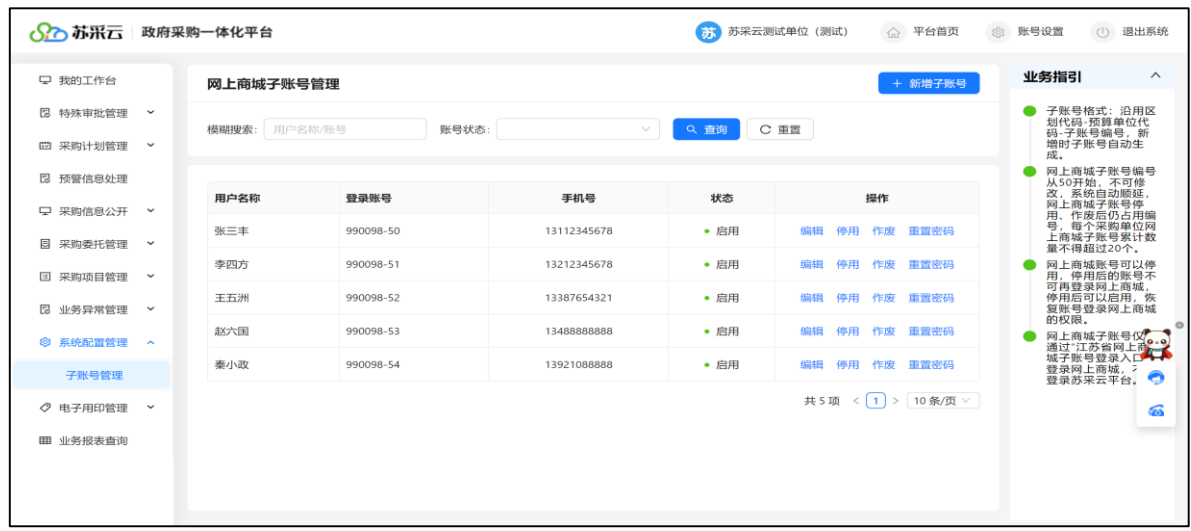

# **2.**停用与启用子账号

系统支持子账号的停用/启用操作。主账号在对应账号"操作"栏内单 击"停用",系统弹出确认提示,确认后即可停用该子账号。停用后,子账 号将无法再登录货物商城。

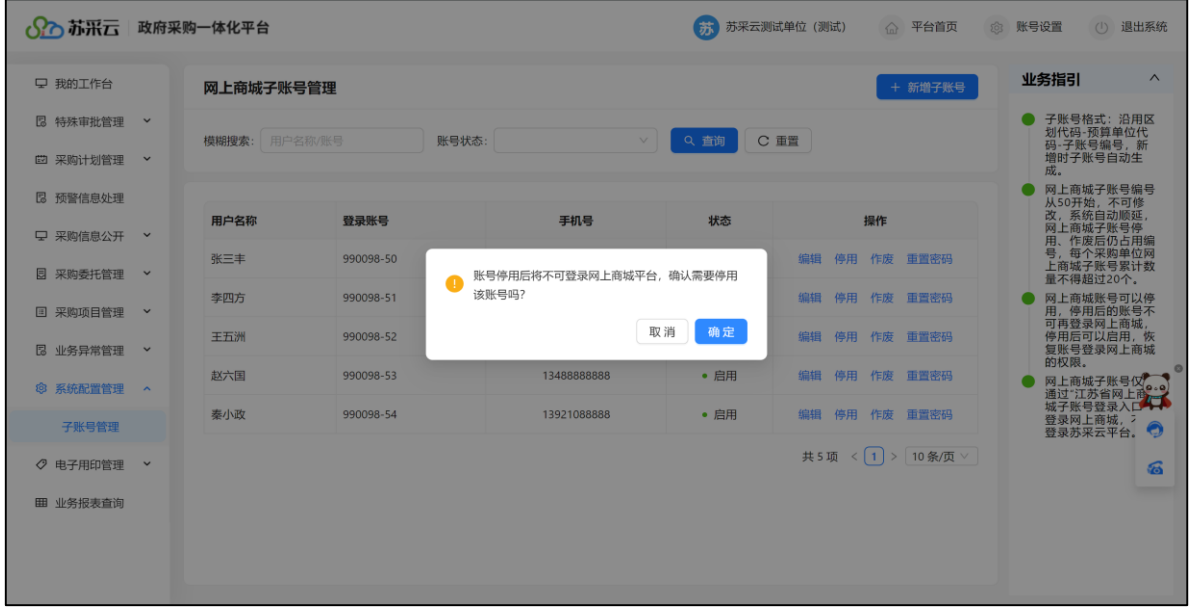

子账号停用后,该账号的状态栏更新为"停用",同时操作栏中"停 用"链接变为"启用",若需重新启用该子账号,直接单击"启用"即可。

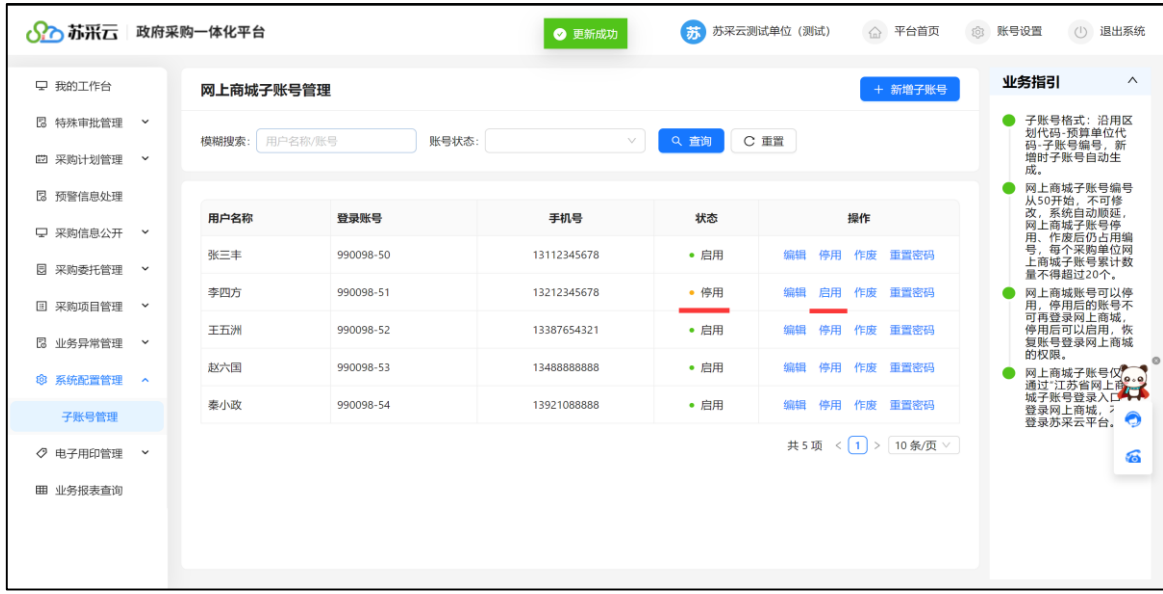

## **3.**作废子账号

系统提供子账号作废操作。主账号直接在对应子账号"操作"栏内单击 "作废",系统弹出确认提示,确认后即可将当前子账号作废。

注意:作废的子账号不可恢复。请在执行作废操作前,仔细核对,确 保被作废子账号信息无误。

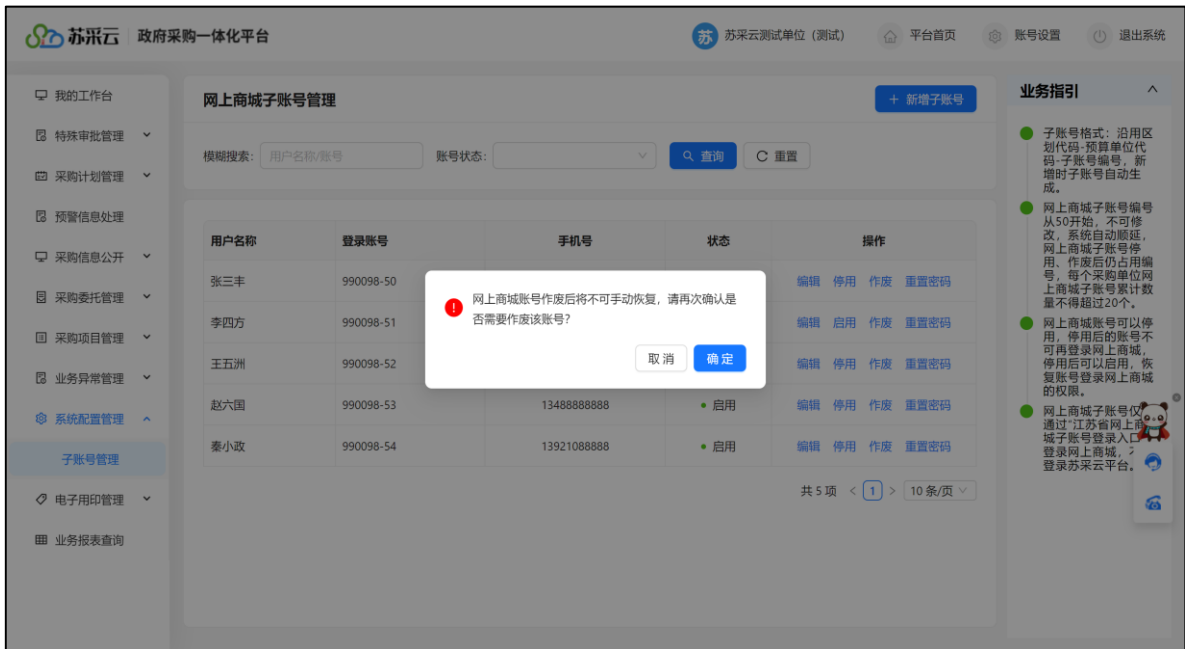

子账号作废后,该账号的状态栏显示当前账号为"作废"状态。

| ○○苏采云│                |                             | 政府采购一体化平台        |           | 2 更新成功      | 苏    | 苏采云测试单位 (测试)<br>△ 平台首页 | 账号设置<br>退出系统<br>503<br>(1)                            |
|-----------------------|-----------------------------|------------------|-----------|-------------|------|------------------------|-------------------------------------------------------|
| 9 我的工作台               |                             | 网上商城子账号管理        |           |             |      | + 新增子账号                | 业务指引<br>$\wedge$                                      |
| 13 特殊审批管理             | $\check{~}$<br>$\checkmark$ | 用户名称/账号<br>模糊搜索: | 账号状态:     | $\vee$      | Q 查询 | C 重置                   | 子账号格式: 沿用区<br>划代码-预算单位代<br>码-子账号编号,新<br>增时子账号自动生      |
| 曲 采购计划管理<br>13 预警信息处理 |                             |                  |           |             |      |                        | 成.<br>网上商城子账号编号<br>从50开始,不可修                          |
| 早 采购信息公开              | $\checkmark$                | 用户名称             | 登录账号      | 手机号         | 状态   | 操作                     | 改,系统自动顺延<br>网上商城子账号停                                  |
| 图 采购委托管理              | $\checkmark$                | 张三丰              | 990098-50 | 13112345678 | • 启用 | 编辑<br>停用 作废 重置密码       | 用、作废后仍占用编<br>号,每个采购单位网<br>上商城子账号累计数<br>量不得超过20个。      |
| 国 采购项目管理              | $\check{~}$                 | 李四方              | 990098-51 | 13212345678 | • 停用 | 启用 作废 重置密码<br>编辑       | 网上商城账号可以停<br>用,停用后的账号不                                |
| 图 业务异常管理              | $\check{~}$                 | 王五洲              | 990098-52 | 13387654321 | • 作废 | $\sim$                 | 可再登录网上商城,<br>停用后可以启用,恢<br>复账号登录网上商城                   |
| ◎ 系统配置管理              | $\sim$                      | EK六国             | 990098-53 | 1348888888  | • 启用 | 停用<br>作废 重置密码<br>编辑    | 的权限。<br>$\circ$<br>网上商城子账号仅<br>$Q_+Q_+$<br>通过"江苏省网上商" |
| 子账号管理                 |                             | 奉小政              | 990098-54 | 13921088888 | • 启用 | 作废 重置密码<br>停用<br>编辑    | 登录网上商城,<br>◓<br>登录苏采云平台。                              |
| ○ 电子用印管理              | $\check{~}$                 |                  |           |             |      | 共5项 < 1 > 10条/页 >      | කි                                                    |
| 田 业务报表查询              |                             |                  |           |             |      |                        |                                                       |
|                       |                             |                  |           |             |      |                        |                                                       |
|                       |                             |                  |           |             |      |                        |                                                       |
|                       |                             |                  |           |             |      |                        |                                                       |

#### 二、子账号使用与权限管理

采购人在"苏采云"中新增子账号后,须至少使用主账号登录货物商城 1 次后,方可正常使用子账号。

### **1.**主账号登录货物商城

主账号首次登录货物商城,需核对账号信息,确认无误后点击创建账 号,主账号即可正常使用货物商城。(主账号非首次登录无需关注此步骤)

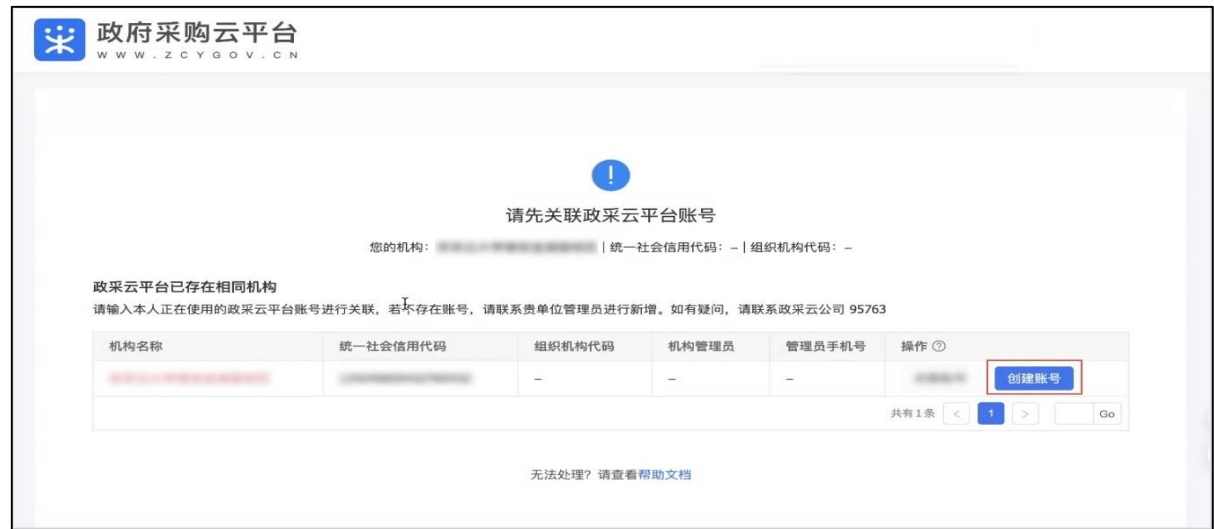

### **2.**子账号登录货物商城

在主账号完成货物商城首次登录后,子账号用户可通过"江苏省政府 采购网上商城子账号登录入口"(网址:<http://jszfcg.jsczt.cn/dspt>),登录货 物商城,并开展采购活动。

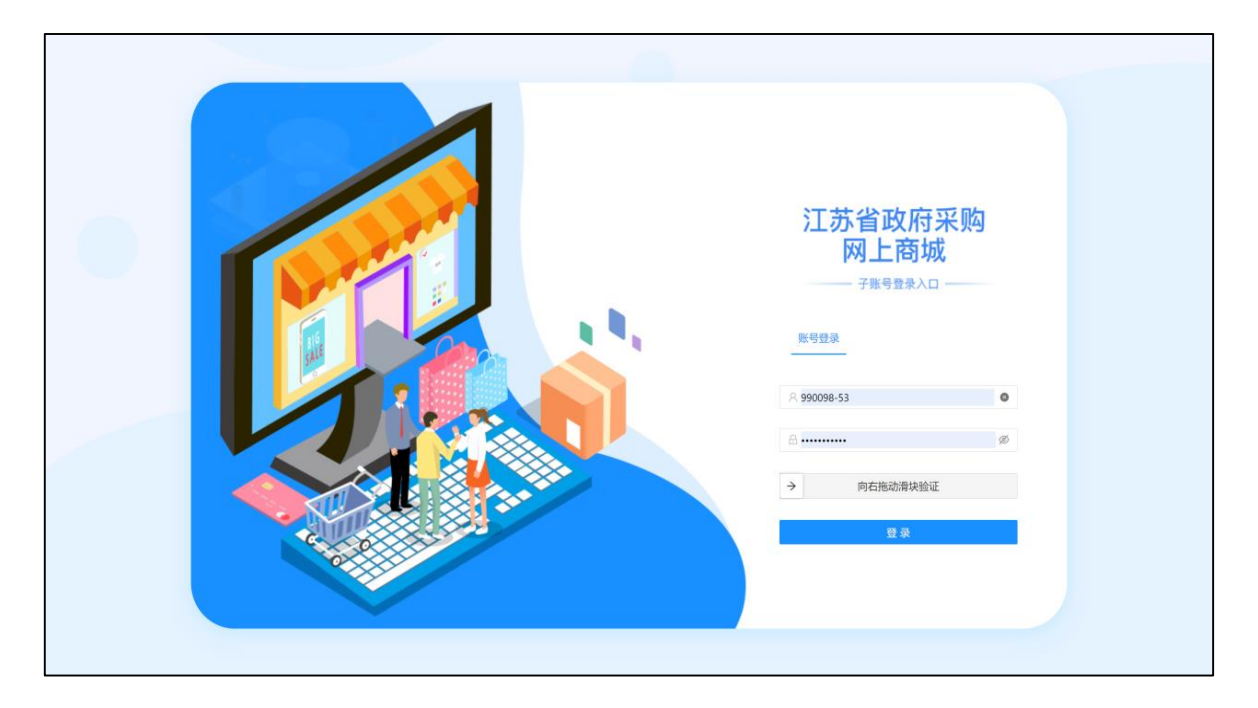

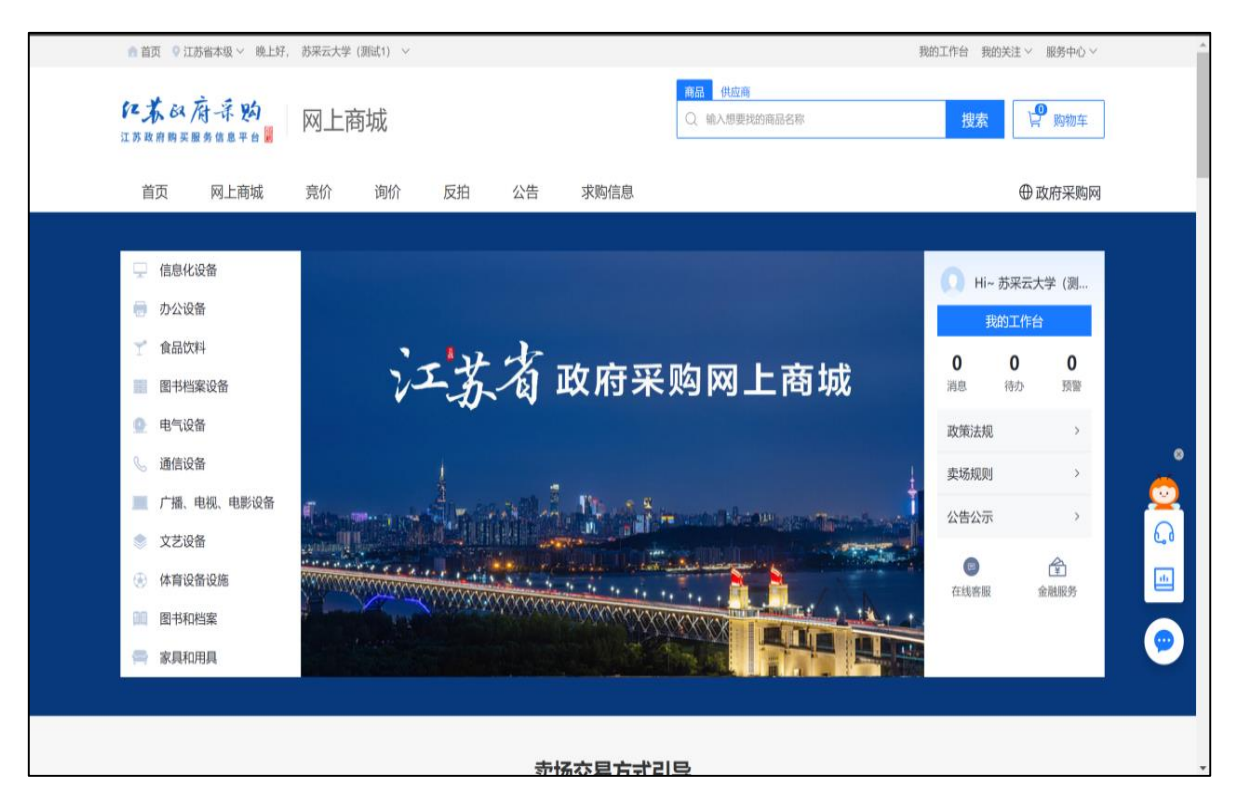

#### **3.**子账号权限管理

如需管理子账号权限,采购人可在主账号和子账号均完成货物商城登 录后,使用主账号按照如下流程操作:点击菜单路径:我的工作台 > 系 统管理 > 成员管理,进入"成员管理"页面,找到要设置权限的成员,点击 更多 > 设置岗位。

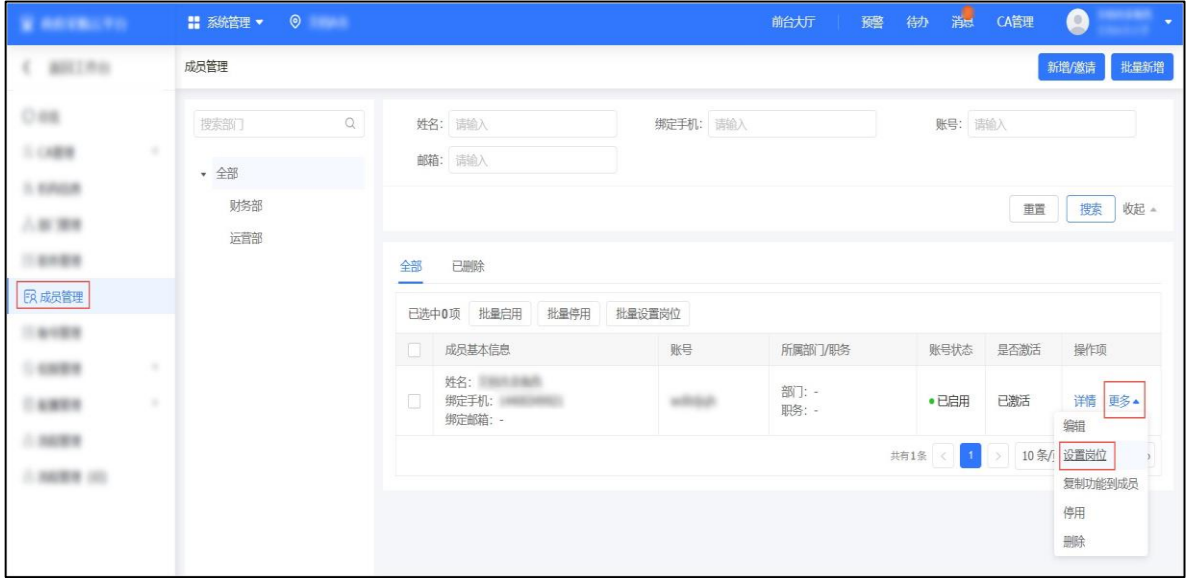

# 在"关联岗位"页面,点击编辑。修改权限,修改完成后,点击保存。

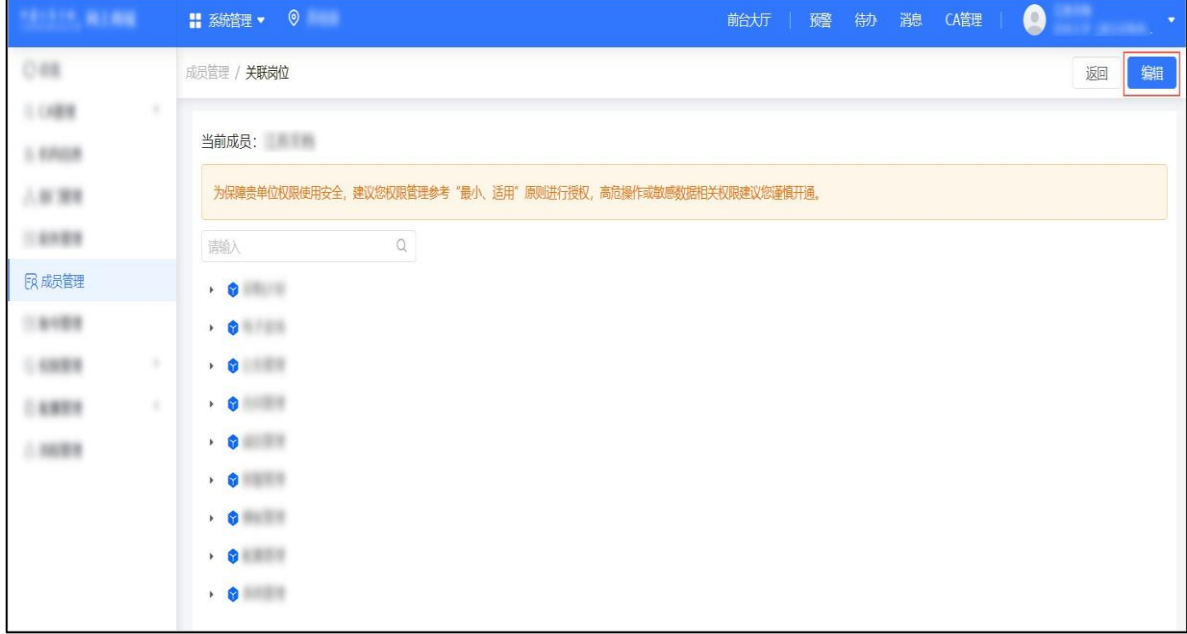

三、子账号使用相关说明

1.子账号格式同"苏采云"账号,编号从 50 开始,每个单位最多可创建 20 个子账号。省本级子账号规则为"预算编码+编号(例如 001001-50); 市县区子账号规则为"区域代码+预算编码+编号"(例如:320100-001001- 50),登录密码由主锁用户在新增子账号时设置。

2.子账号无法登录"苏采云"系统,只能通过"江苏省政府采购网上商城 子账号登录入口"(网址:<http://jszfcg.jsczt.cn/dspt>)登录货物商城并实施采 购活动。

3.使用 CA 登录"苏采云"的用户,仍通过登录"苏采云"系统后点击"网 上商城"图标跳转到货物商城。